## Using the History Feature

Using Internet Explorer 7 and Windows XP Home Edition SP2 or Windows Vista Home Premium

- STEP 1. With Internet Explorer 7 open, click on the yellow star icon located below the "Back" button found toward the top left corner of your browser window. This yellow star is the "Favorites Center."
- STEP 2. When the "Favorites Center" window opens, click on the downward pointing arrow to the right of "History" located in the window's header area. You can organize your history listings in the resulting dialog box. The options are: "By Date," "By Site," "By Most Visited," and "By Order Visited Today."
- STEP 3. To find a web page that you recently visited, click on the "Search History" option, type the keyword you want to search for, and click "Search Now."
- STEP 4. To revisit a web page listed in your History, click on the specific link and it will launch in your browser's window.
- STEP 5. Click on the "X" located in the top right corner of the "Favorites Center" window to close the window.

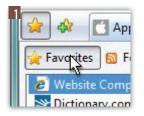

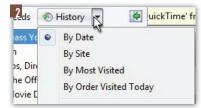

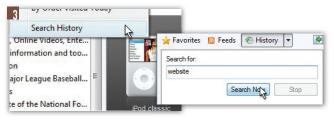

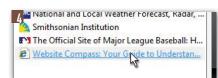

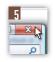

## **Changing Your History Settings**

Using Internet Explorer 7 and Windows XP Home Edition SP2 or Windows Vista Home Premium

- STEP 1. With Internet Explorer 7 open, click your cursor arrow on "Tools" located on the far right side of the browser's toolbar and select "Delete Browsing History..." from the resulting drop-down menu.
- STEP 2. A Delete Browsing History window will appear. Here you can delete information saved in your temporary files, cookies, history, form data, and passwords. You can also simply select "Delete all..." and then click on the "Close" button.
- STEP 3. To make additional adjustments to your browser's history settings, again click your cursor arrow on "Tools" and select "Internet Options" from the resulting drop-down menu.
- STEP 4. When the Internet Options window appears, click your cursor arrow on the General tab. The "Browsing history" section of the window is located in the middle section of this window.
- STEP 5. To make adjustments to your settings, click the "Settings" button in the "Browsing history" section. A "Temporary Internet Files and History Settings" window appears. Here you can adjust your temporary file updates and the number of days Internet Explorer will save the list of web pages you've visited. After you've made your changes, click "OK" and close the windows by clicking the red boxes.

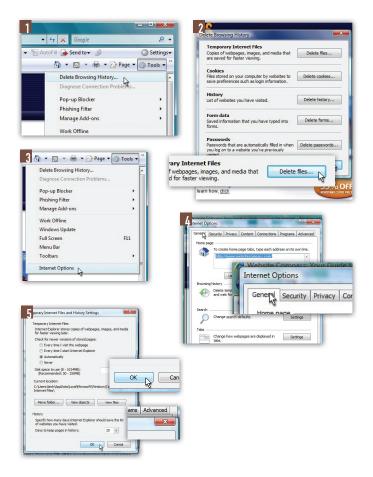